## Video Game Design I Assignment: Level 9 Review (Customize Your Jumping Game)

With the "Create with Code" lessons you completed in Level 9, you created a very simple game where the player jumps over various obstacles. Now you are going to customize this game to make it your own.

- 1. Open your "Prototype 3" Scene
- 2. Resave your scene as "Customize Prototype 3"
- 3. You will make the following changes:
  - a. <u>New Background</u> Find a new background image for your scene; make sure the image you find is seamless when the game plays
    - i. You will replace the current background you have now (change this in Inspector); however, you need to turn your new background into a texture type <u>Sprite 2D and UI</u>

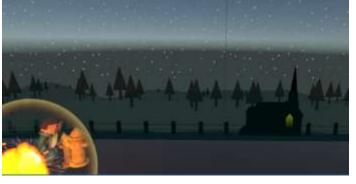

(you can do this in the Inspector Window); then you should be able to replace

- ii. Change your script OR repeat your background 1-2 times so that way it repeats on play
- iii. Note: make sure you do NOT pick a picture with watermarks on it (from the company providing them)
- b. <u>New Obstacle</u> Go to the Asset Store and find a new obstacle you want to use here. Add to your scene and rename your GameObject <u>NewObstacle</u>. Set up your new obstacle the same way you did the old obstacle (remember you'll need to add as a <u>Prefab</u> as well as add a <u>Rigidbody</u> and <u>Box Collider</u> to it). Lesson 3.1 Step #8 might be very helpful here in remembering how to do this.
- c. <u>Change the Speed of your Game</u> Change the speed in your <u>MoveLeft</u> script to make it a little more challenging. Also, to make it more challenging...
- d. <u>Add a Random Number of Obstacles that Spawn</u> Add some code in the <u>SpawnManager</u> script underneath the <u>SpawnObstacle</u> method that will create a random number for your <u>startdelay</u> variable (similar to what you see on the right). Play around with the parameters in the Pandom Panga to see your startdelay.
- startDelay = Random.Range(\_\_\_\_\_);
  Invoke("SpawnObstacle", startDelay);

Play around with the parameters in the <u>Random.Range</u> to see what works best for delays (ex. 2, 5)

- e. <u>Add new Background Music</u> Do a search for "music game" in the Asset Store and find free songs to use for your background (or if you have a website you want to use, that's fine too). File should be in a .wav format.
- f. <u>Add a new sound clip</u> Replace either your jump sound clip, explosion sound clip, or add a new one of your choice that will take place somewhere in the game.
- g. <u>**Replace "Explosion" Particle Effect**</u> Replace your current <u>smoke</u> Particle Effect with something more realistic looking.
- h. <u>Add something to your game that will make it different from everyone elses</u> Add another sound, another particle effect, floating objects from the "Challenge 3" file; you choose!
- 4. You can change other items as you like (i.e. add a score, add "game over" to the screen, making multiple objects spawn instead of one). But make sure you do the above items for full credit.
- 5. Once you are done, create (2) videos with Screencastify. Both videos will be placed in the next two available slides on your Google Slide portfolio:
  - a. One with the original Prototype 3 assignment
  - b. One with this new version
  - c. NOTE: when making your video, save as a "MP4" (so we can hear the music in your video). However, you will need to make sure you allow anyone viewing your video permission to view (you change this in Google Drive; I'll show you how).